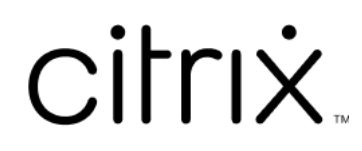

# **Citrix Workspace‑app voor Microsoft Teams**

# **Contents**

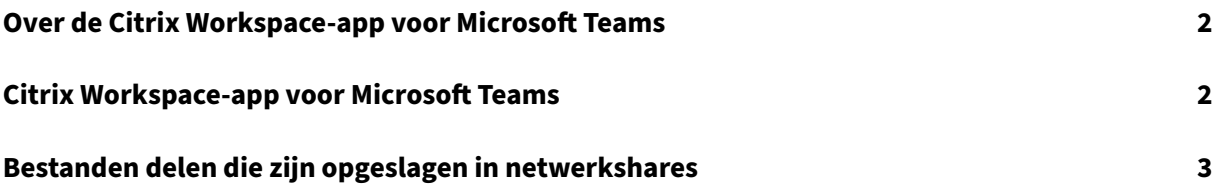

## <span id="page-2-0"></span>**Over de Citrix Workspace‑app voor Microsoft Teams**

#### February 10, 2023

#### **OPMERKING:**

Vanaf 28 februari 2023 zullen Citrix en ShareFile de functie ShareFile voor Microsoft Teams niet meer gebruiken.

Met de Citrix Workspace‑app voor Microsoft Teams kunt u toegang krijgen tot ShareFile‑documenten en deze snel en efficiënt in Microsoft Teams delen. Deel de inhoud in persoonlijke chats, groepschats en in kanalen.

#### **Vereisten**

Zorg dat uw beheerder het volgende heeft gedaan:

- De toegang tot de Microsoft Teams App Store is ingeschakeld.
- De Citrix Workspace voor Microsoft Teams‑integratie is ingeschakeld.

## **Citrix Workspace‑app voor Microsoft Teams**

#### November 27, 2023

Met de Citrix Workspace‑app voor Microsoft Teams kunt u toegang krijgen tot ShareFile‑documenten en deze snel en efficiënt in Microsoft Teams delen. Deel de inhoud in persoonlijke chats, groepschats en in kanalen.

#### **Vereisten**

Zorg dat uw beheerder het volgende heeft gedaan:

- De toegang tot de Microsoft Teams App Store is ingeschakeld.
- De Citrix Workspace voor Microsoft Teams‑integratie is ingeschakeld.

#### **De toepassing instellen**

1. Installeer de app rechtstreeks vanuit de Microsoft Teams App Store.

2. Meld u aan bij uw Microsoft Teams‑account zodra de beheerder de Citrix Workspace‑integratie heeft ingeschakeld.

U ontvangt een welkomstbericht waarin de basisfunctionaliteit wordt uitgelegd. Het Workspace‑pictogram is in het berichtextensievak opgenomen. Gebruik dit pictogram om bestanden te uploaden en te delen.

3. Klik op de ellips in het pictogram van het onderste vak om alle toepassingen weer te geven. Selecteer Citrix Workspace. U wordt gevraagd om u aan te melden.

#### **Opmerking:**

als u zich aanmeldt met de Workspace‑referenties, selecteert u Aanmelden met Citrix Workspace.

4. Deel bestanden uit Citrix Workspace met Microsoft Teams nadat u zich hebt aangemeld.

#### **Opmerking:**

Wanneer u of de beheerder de Citrix Workspace‑app als favoriet opslaat, verschijnt de app in het linkernavigatievenster.

#### **Bestanden delen met Microsoft Teams**

Deel bestanden in een Microsoft Teams‑chat met behulp van deze stappen:

- 1. Verkrijg toegang tot al uw bestanden zodra u bent aanmeldt. U kunt ook per categorie bladeren.
- 2. Selecteer het bestand dat u wilt delen en klik op Delen.

De kanaalleden zien een miniatuur zodra het bestand is gedeeld.

#### **Beperkingen**

- Wanneer u een koppeling naar meerdere bestanden deelt, wordt alleen het eerste bestand in de contentviewer weergegeven. Als u alle bestanden wilt weergeven, opent u de koppeling via ShareFile.
- Als u de Citrix Workspace-app voor Microsoft Teams niet hebt en u ontvangt een gedeelde koppeling, dan gebeurt er niets wanneer u op de koppeling klikt.

## **Bestanden delen die zijn opgeslagen in netwerkshares**

June 21, 2022

U kunt nu bestanden delen die zijn opgeslagen in de lokale netwerkshareconnectoren met behulp van de Citrix Workspace‑app voor Microsoft Teams.

**Opmerking:**

Deze functie wordt ondersteund op Storage Zone Controller versie 5.11.21 en hoger.

#### **Bestanden delen**

Deel bestanden vanuit de map Netwerkshares in een Microsoft Teams-chat via de volgende stappen:

1. Verkrijg toegang tot al uw bestanden zodra u bent aanmeldt. Selecteer de map Netwerkshares in de categorieën.

Hiermee worden alle beschikbare netwerkshare‑connectors weergegeven.

- 2. Selecteer de netwerkshare die u wilt gebruiken en voer uw referenties in wanneer de aanmeldings‑popup verschijnt.
- 3. Selecteer het bestand dat u wilt delen en klik op **Delen**.
- 4. De ontvanger ziet een berichtkaart met koppelingen om het bestand te openen en te downloaden.

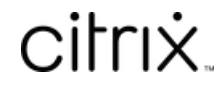

© 2024 Cloud Software Group, Inc. All rights reserved. Cloud Software Group, the Cloud Software Group logo, and other marks appearing herein are property of Cloud Software Group, Inc. and/or one or more of its subsidiaries, and may be registered with the U.S. Patent and Trademark Office and in other countries. All other marks are the property of their respective owner(s).

© 1999–2024 Cloud Software Group, Inc. All rights reserved. 5